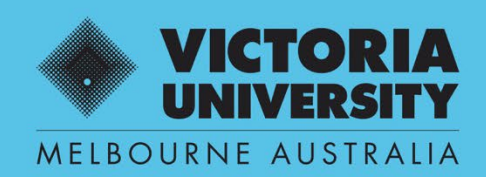

THE NEW WAY TO DO UNI

# **COMPOSITION OF PANEL**

## **QUEST EFORM USER GUIDE**

**DEPUTY DIRECTOR USE ONLY**

April 2022 Version 01

Victoria University, CRICOS No. 00124K (Melbourne), 02475D (Sydney), RTO 3113

## **SECTION 1**

## **Workflow**

## **Principal Supervisor**

Submits completed Composition of Panel eForm for approval

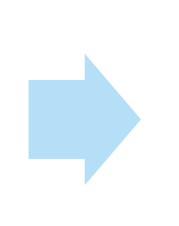

## **Administrator** nominate relevant Deputy Director to review

**Administrator:** Issue Outlook/Zoom Invitation

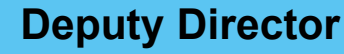

To review and either request a 'Renominate' or 'Approve' Panel

## **SECTION 2**

## **Composition of Panel Approval**

**Step 1. An email will be issued to the nominated Deputy Director alerting that a Composition of Panel application is pending approval.**

**Enter Quest URL Address [https://quest.vu.edu.au](https://quest.vu.edu.au/) (use Google Chrome or Microsoft Edge web platform)**

#### **Step 2. Select: 'VU Login'**

**→ Enter user name and password (VU Employer ID and password)**

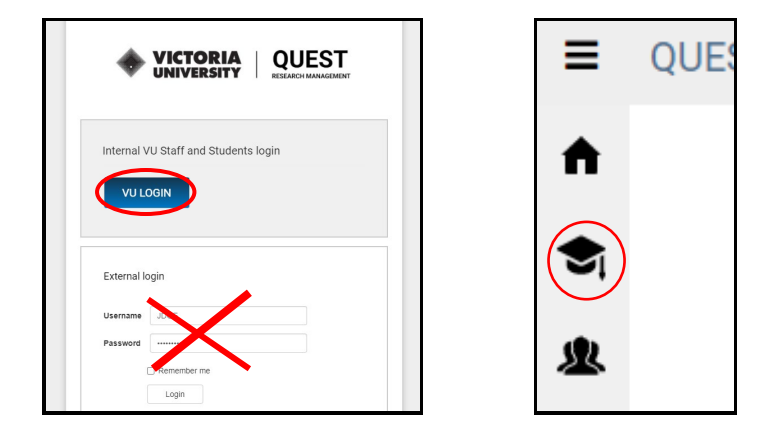

**NOTE: The administrator will assign Composition of Panel work flow to relevant Institute Deputy Director for approval. An email notification will be issued to alert pending Composition of Panel to be approved.**

#### **Step 3. Select HDR (refresh screen if icons (see above) don't appear)**

- **→ Manage HDR eForms**
	- **→ 'For Review' tab**
		- **→ Select 'pending' item**

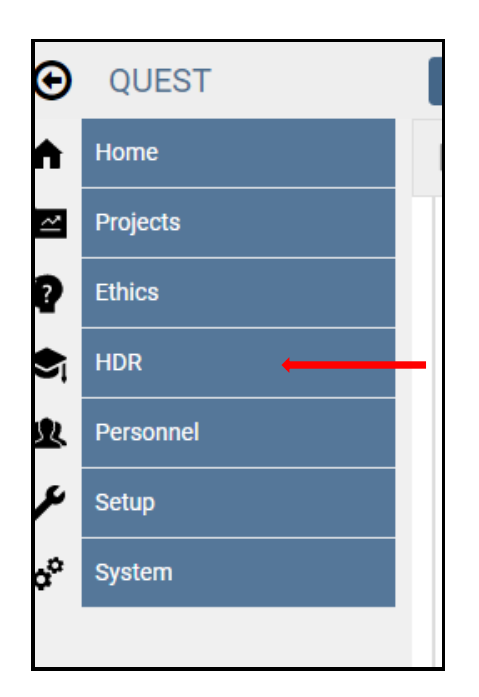

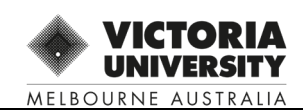

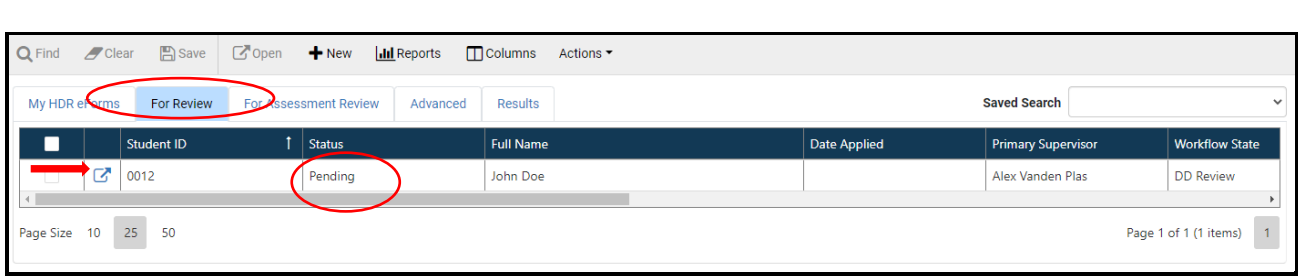

## **Step 4: Select 'Panel Details' and scroll through the information for review**

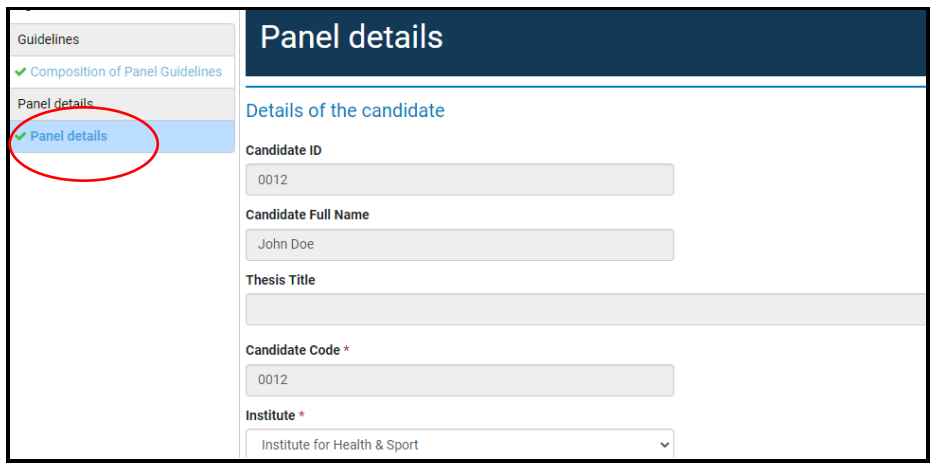

## **Step 5: Expand to review Panel member information**

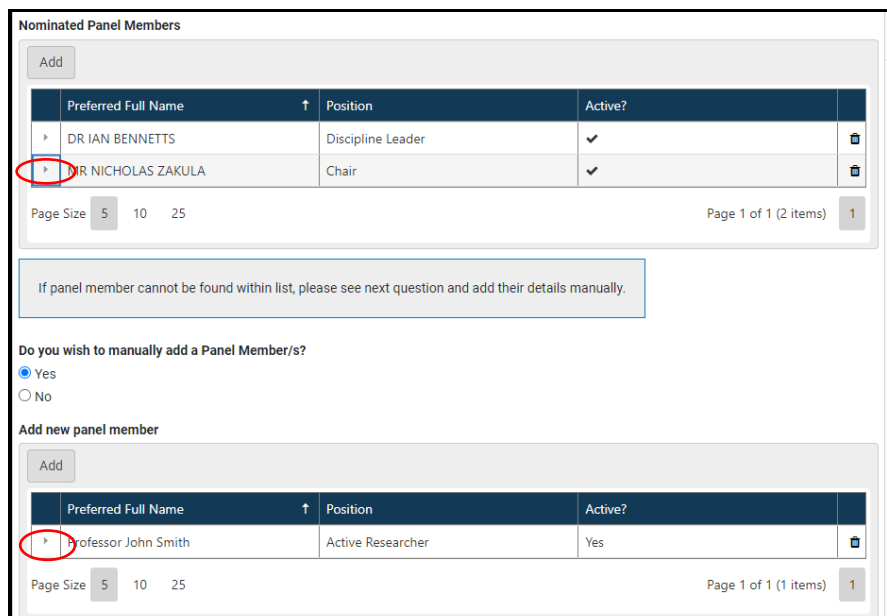

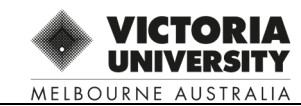

**Step 6: APPROVE PANEL – refer to 'For Deputy Director to Complete' section**

**→ Select Yes**

**→ Select 'Approved Panel' button – see right hand menu list**

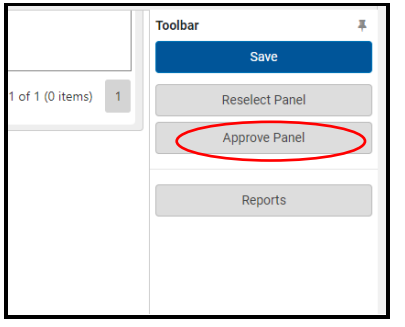

**Step 7: PANEL NOT APPROVED – DO NOT select 'Reselect Panel' button until comments have been added.**

**Refer to 'For Deputy Director to Complete' section**

**→ Select 'No' \*\***

**→ Expand 'Comments' button**

**→ Add an 'Action' or 'Comment' then 'Post'** 

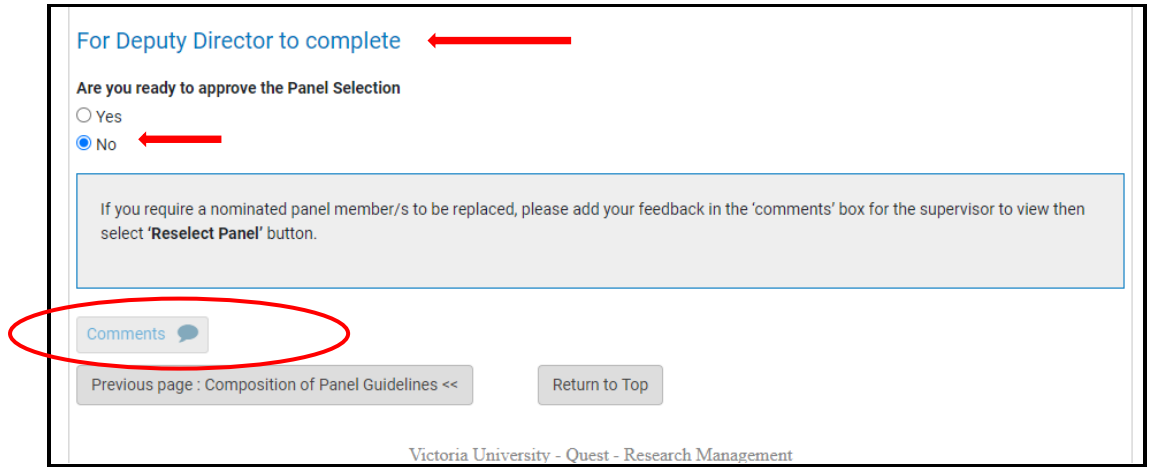

#### **NOTE: Reselection of Panel Member/s:**

Provide **clear and concise comments** on the reason why a panel member/s has not been approved and requires reselection.

This is important information in the event a Deputy Director is on leave and the eForm needs to be reassigned to another to authorise approval. Clear and concise information will assist the approving Deputy Director to determine the outcome.

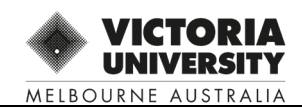

#### **IMPORTANT: All 'Comments' or 'Action' text can be viewed by all parties throughout the Confirmation of Candidature workflow**

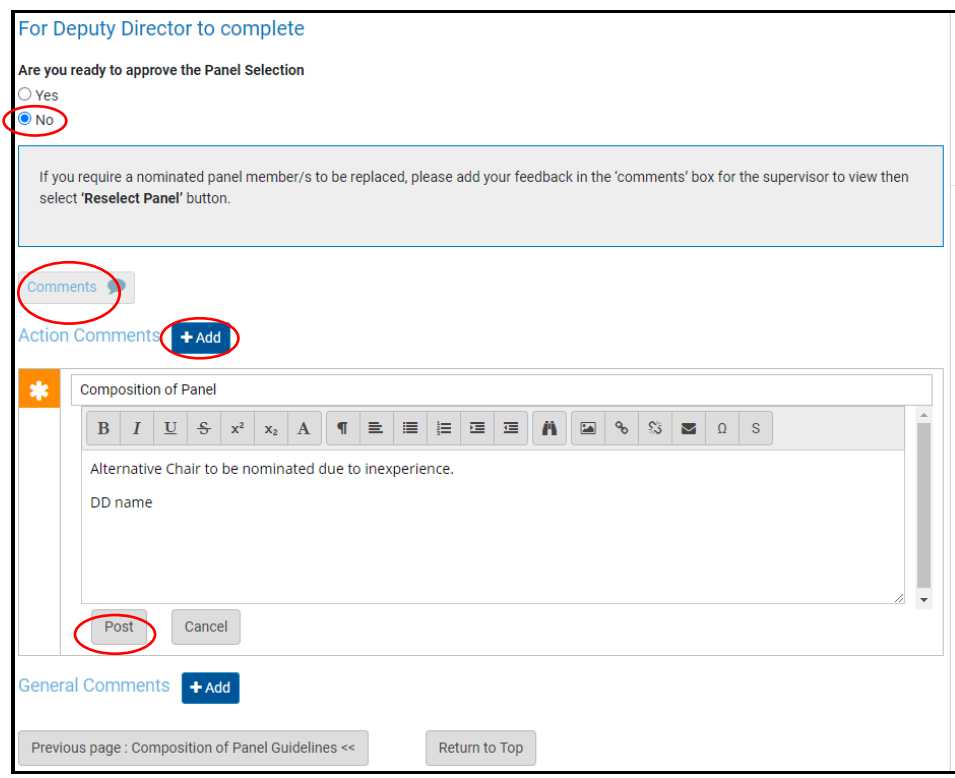

#### **→ Select: 'Reselect Panel' button**

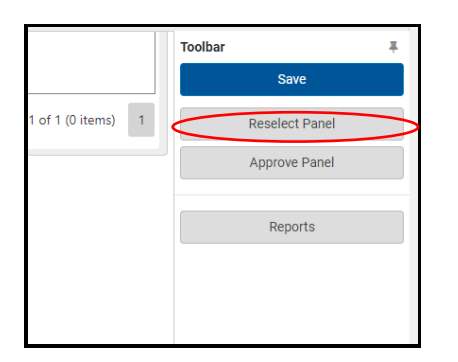

#### **COMPLETED**

**A notification will be sent to Principal Supervisor to renominate panel member and re-submit application for approval. The resubmitted eForm will be sent back to you for approval.**

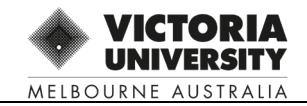